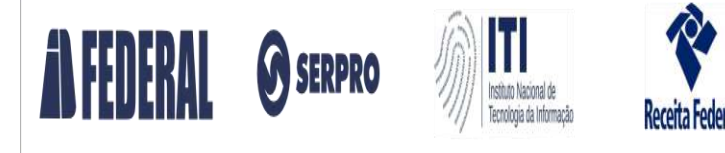

# Instalação

Para utilizar o Coletor Web, são necessários 3 componentes:

- 1. O driver da leitora.
- 2. A extensão de navegador da BRy.
- 3. O módulo nativo.

O Coletor Web é homologado para todos os browsers baseados em Chromium (Chrome, Edge, Opera, etc) e Firefox.

Para instalar todos os requisitos siga o passo a passo:

Comece instalando o driver da leitora. Para isto, desconecte a sua leitora e instale o driver apropriado com base na sua leitora (Pode ser necessário acesso de Administrador da máquina para efetuar a instalação do driver), atualmente são suportadas as seguintes leitoras:

- [Suprema](https://www.suprema-id.com/pt/contents/download.php)
- **[Futronic](https://www.futronic-tech.com/download.php)**

Uma vez instalado o driver, acesse o coletor web por dentro da interface do Bio-AC. Insira um CPF válido na barra e em seguida será visível uma mensagem com instruções para instalar a extensão, como na figura 1.

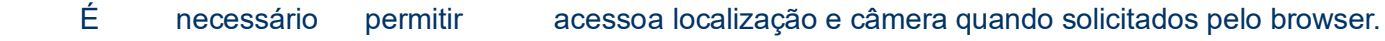

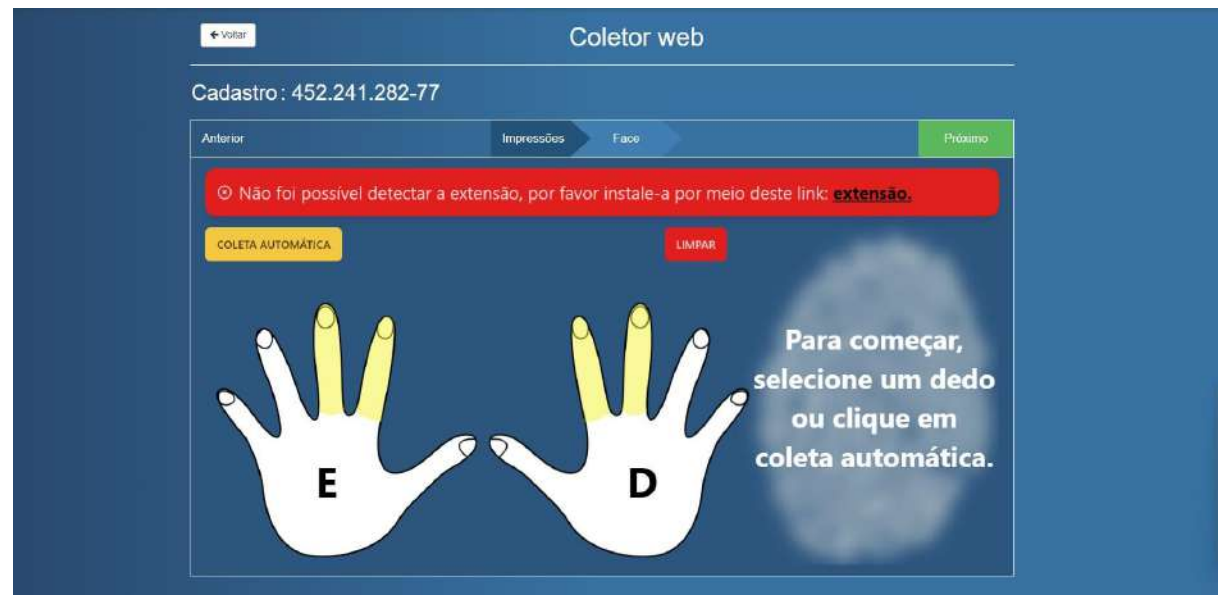

Figura 1 — Coletor web com banner de erro por falta de instalação da extensão.

Clique no link, siga as instruções, e retorne para a aba do coletor web. Se a instalação ocorreu corretamente, o coletor detectou a instalação e já recarregou a página automaticamente.

Agora, conecte a leitora ao computador, abra a tela do coletor web, insira um cpf, e verá que o banner vermelho da imagem anterior não está mais presente. A tela da figura 2 deve aparecer.

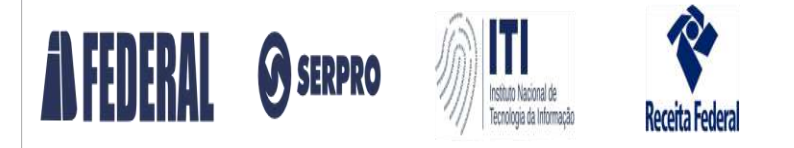

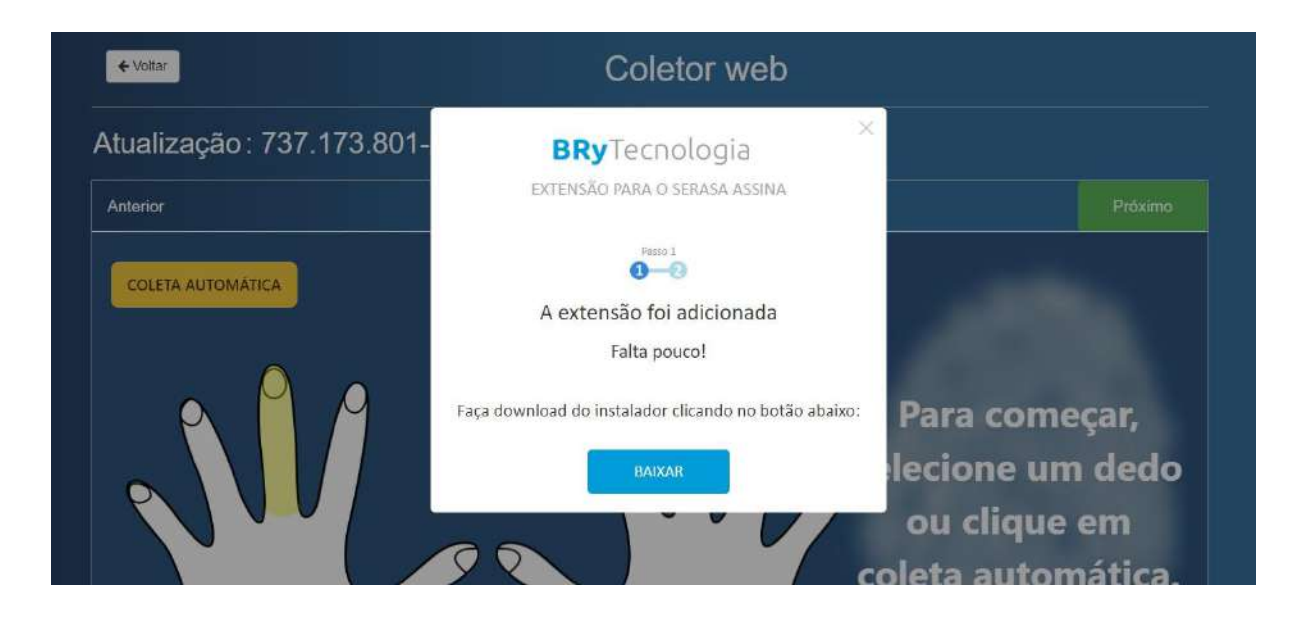

Figura 2 — Notificação da extensão sobre a instalação do complemento.

Siga o passo a passo, para instalar o módulo nativo (componente fundamental para o funcionamento do coletor). Novamente a página irá recarregar. Insira um CPF, mas neste momento, clique em coleta automática. Será necessário autorizar o site para que utilize a leitora biométrica, uma janela como na figura 3 aparecerá.

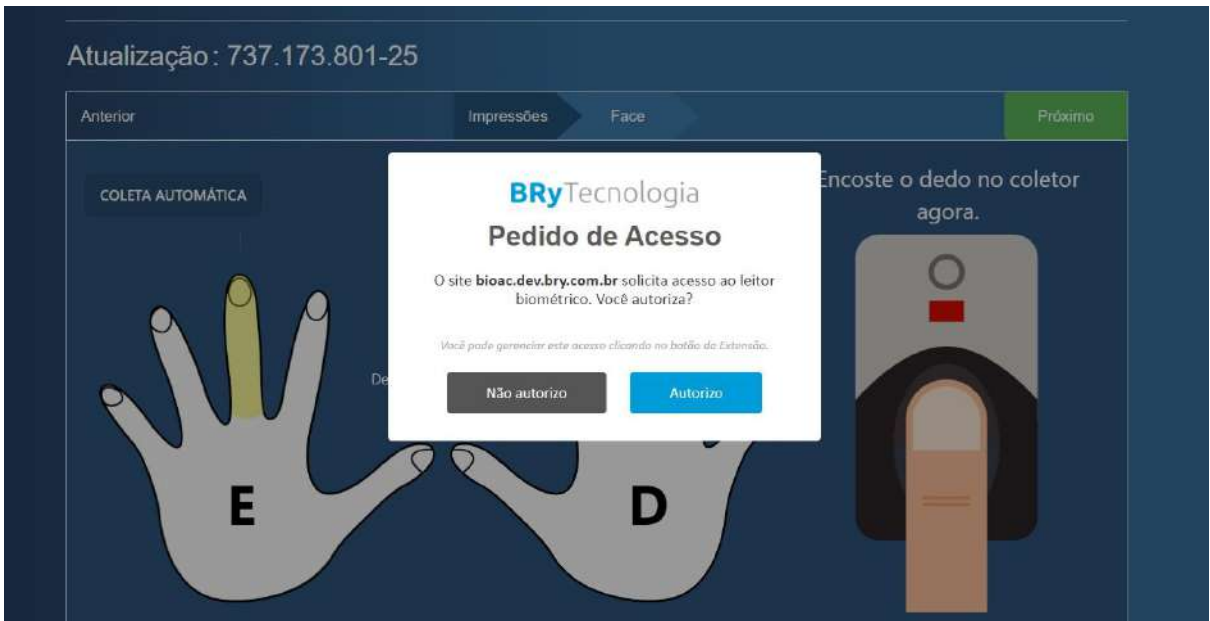

Figura 3 — Notificação da extensão sobre a utilização da leitora pelo site atual.

Pronto! A sua leitora biométrica deve ligar e você já pode começar a coletar os dedos.

OBS: Caso tenha problemas na detecção da leitora, tente reiniciar o computador e alterar a porta da leitora.

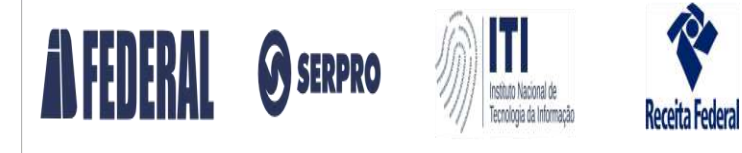

# Operação

O primeiro passo é preencher o formulário (figura 4) com o CPF do cliente/solicitante. Ao clicar em iniciar, o bio-ac fará a consulta para saber se o CPF do solicitante já está cadastrado. Caso não esteja cadastrado\*, iniciar-se-á uma coleta de cadastro (ENROLL). Se o usuário estiver cadastrado, a interface pedirá ao operador pela escolha entre uma atualização (UPDATE) ou uma verificação (VERIFY).

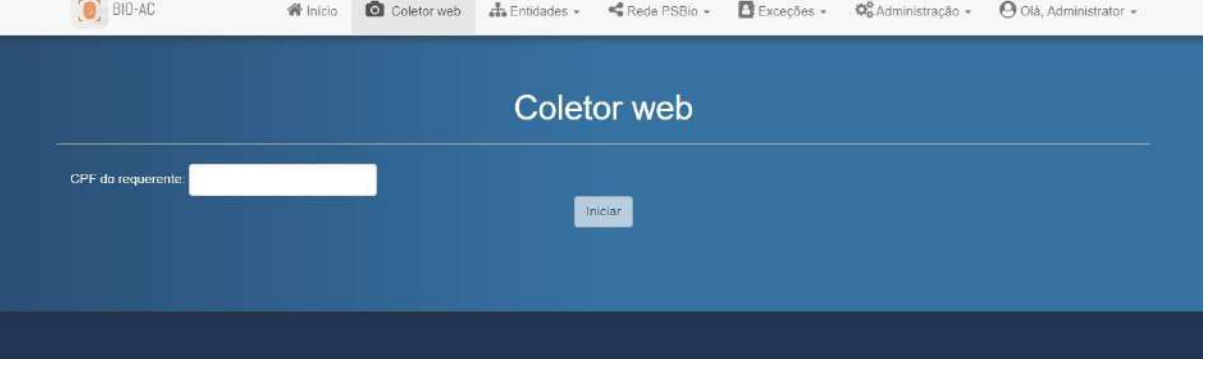

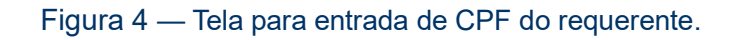

Uma vez iniciada a coleta, será apresentada a seguinte tela (figura 5) ao usuário, informando o CPF do cliente e a operação em andamento.

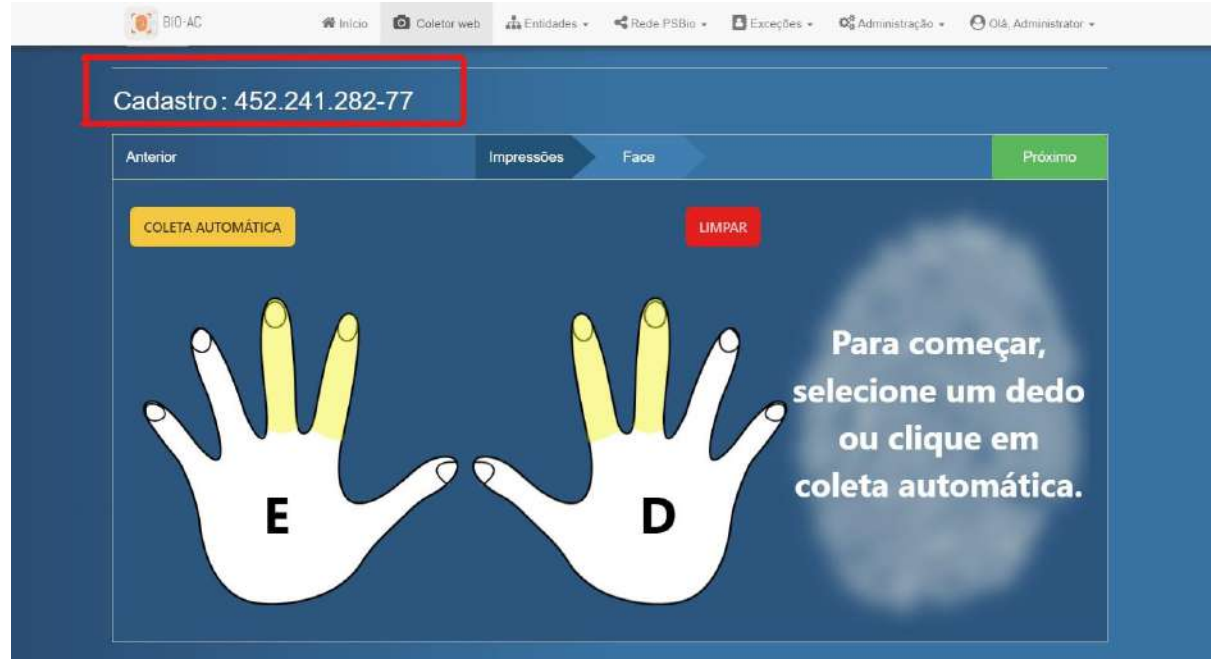

Figura 5 — Coletor web com operação e cpf sublinhados.

## Captura dos Dedos (Impressões Digitais)

Em qualquer uma das 3 operações (verificação, atualização ou cadastro), o coletor destacará em amarelo os dedos sugeridos para coleta. No caso de um cadastro, serão sugeridos 4 dedos, enquanto em uma atualização ou verificação apenas 1. Os dedos sugeridos em uma atualização ou um cadastro sempre estarão na ordem em que foram definidos na aba de configuração (ver configurações). A verificação, sempre que possível, irá sugerir um dos dedos do cadastro de maneira aleatória.

O botão de coleta automática irá ligar a leitora para coleta e pedir que seja feita a coleta de cada dedo sugerido (dedos amarelos) em sequência. Este botão existe por conveniência, permitindo com que o AGR não precise selecionar cada dedo individualmente e clicar em coletar.

Além do modo automático, estão disponíveis ainda operações manuais para coleta. O botão cancelar interrompe uma coleta automática e manual. É possível também alterar o dedo a ser capturado através do clique no próprio dedo, e após clicar em coletar. Uma vez capturado com sucesso, uma imagem do dedo capturado, bem como o índice de qualidade (NFIQ) são exibidos em tela. O dedo já capturado é exibido na cor verde.

Caso o requerente tenha um dos dedos requisitados não disponível, é possível realizar uma marcação especial para este fim, e coletar um dedo alternativo. Para isto, basta selecionar o dedo correspondente e escolher a marcação a ser realizada:

- Ausente: Dedo definitivamente indisponível, por exemplo amputado; Marcação na cor vermelha.
- Indisponível: Dedo temporariamente indisponível, por exemplo com ferida, curativo, enfaixado, ou cuja captura falhou após diversas tentativas; Marcação na cor cinza;

Ao marcar um dedo sugerido (amarelo) como indisponível ou ausente, automaticamente o coletor indica um dedo alternativo para ser capturado, marcando-o na cor amarela. No modo automático a coleta de dedos alternativos ocorre após ou antes, mas não durante a coleta dos dedos sugeridos.

É possível definir todos os dedos de uma mão ao mesmo tempo como ausentes ou indisponíveis, através de clique na palma da mão correspondente. Ao selecionar a mão, cada dedo da mão exibirá uma seta animada em cima dela.

Para marcar dedos ou mãos ausentes/indisponíveis como novamente presentes, basta clicar no dedo/mão e clicar no botão ausente/indisponível novamente, ou no botão limpar. Um dedo ausente que seja manualmente capturado também é automaticamente marcado como disponível.

#### Procedimento de Coleta

**SERPRO** 

Para capturar dedos sugeridos (amarelo) clique em "coleta automática", como sugerido na área à direita. Caso queira coletar um dedo não automático, clique no dedo, e em seguida clique em coletar. Ao clicar, a leitora digital deve acender e o coletor web indicará que deve coletar o dedo indicado neste momento, como a figura 6.

Na coleta automática, o coletor sempre inicia capturando os dedos da esquerda para a direita. Neste momento o solicitante (ou o AGR, se este for o caso) deve posicionar o dedo sugerido (dedo médio esquerdo) indicado na coletora.

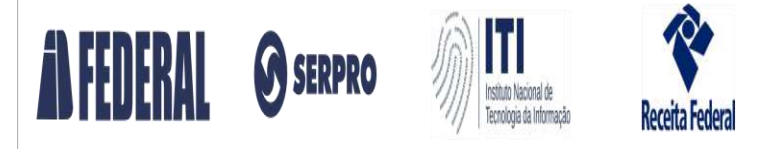

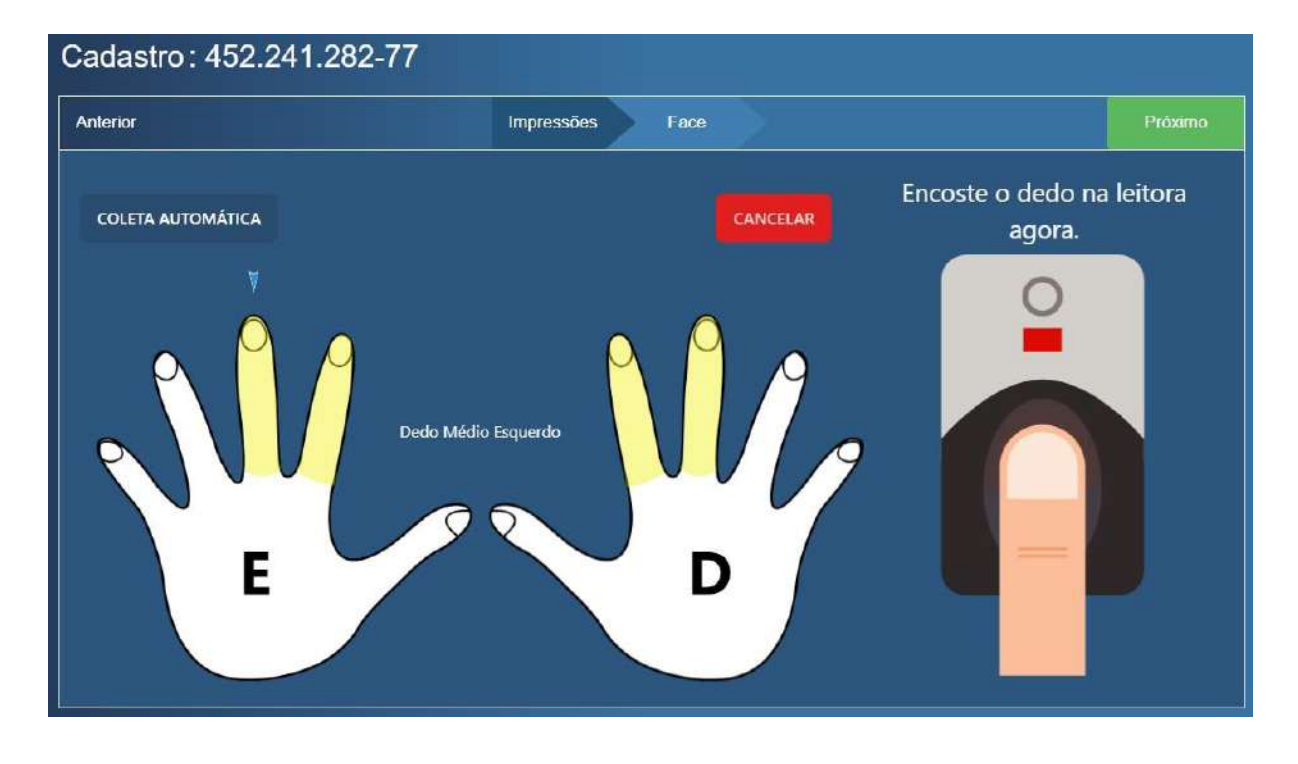

Figura 6 — Coletor web pedindo ao requerente que escaneie seu dedo médio esquerdo.

Ao capturar o dedo do solicitante, o coletor pedirá para que o usuário remova o dedo da leitora para continuar, como na figura 7.

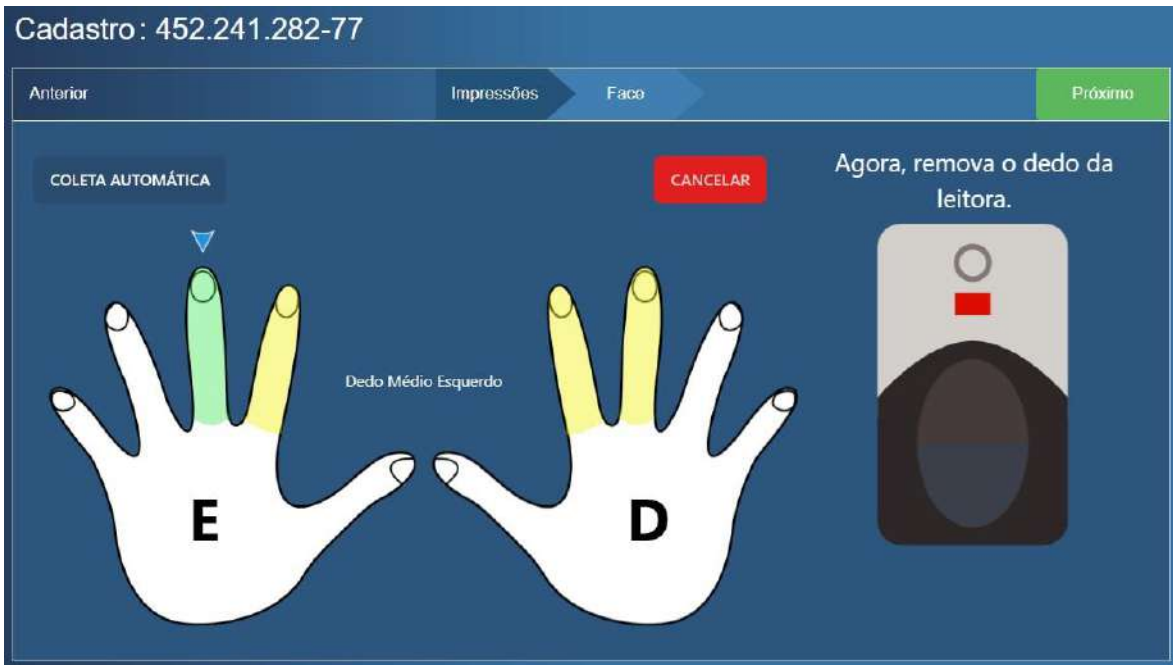

Figura 7 — Coletor web pedindo ao requerente que tire seu dedo da leitora.

Ao remover o dedo da leitora, o coletor web mostrará uma tela de carregamento enquanto faz a validação da biometria. Ao fim, caso a biometria possua qualidade mínima, o coletor mostrará a imagem do dedo coletado e a qualidade dele segundo o padrão NFIQ, como na figura 8.

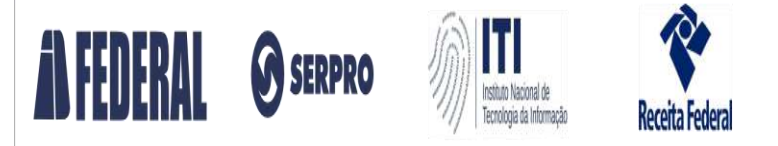

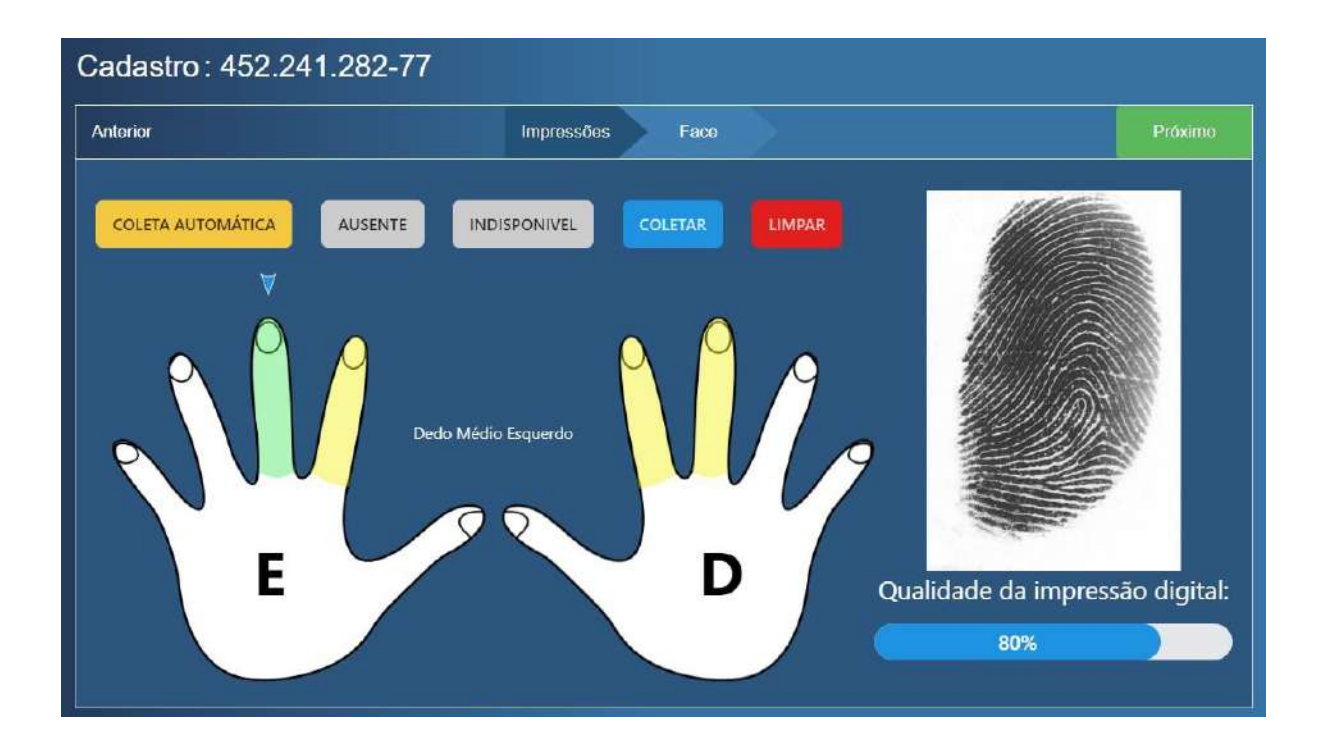

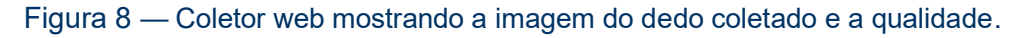

Em uma coleta automática, o coletor web mostrará o resultado da coleta por 3 segundos, e em seguida repetirá o procedimento de coleta para a próxima digital. Durante uma coleta, para interrompê-la, clique no botão cancelar.

## Captura da Face

É importante informar que todas as câmeras que podem ser utilizadas pelo browser são suportadas. Para realizar a captura da face o AGR deve clicar em Face ou Próximo, sublinhados nas figuras 9 e 10. Se o requerente não possuir dedos para uma verificação, o coletor automaticamente mostrará a aba de Face para o AGR.

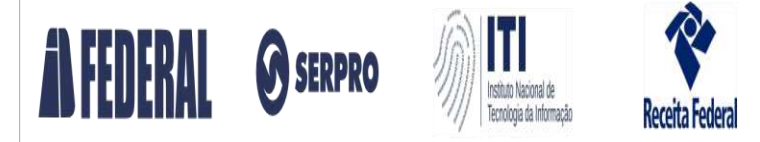

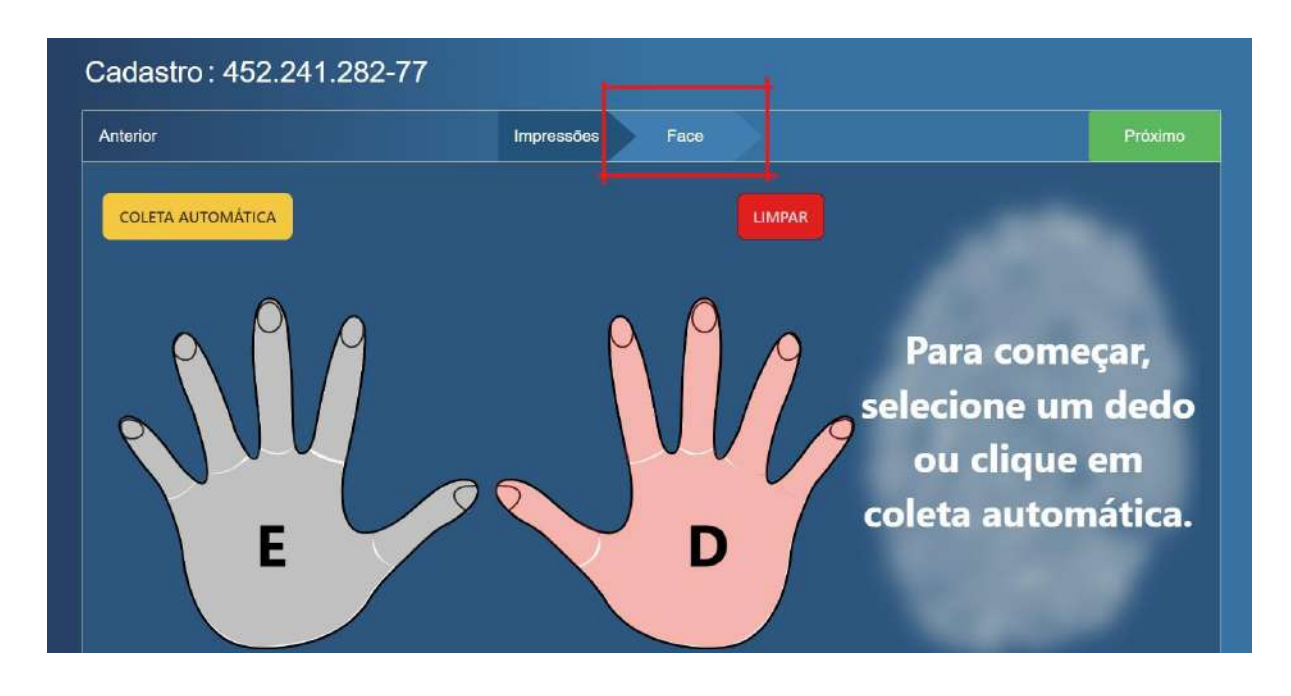

Figura 9 — Coletor web com botão de face sublinhado..

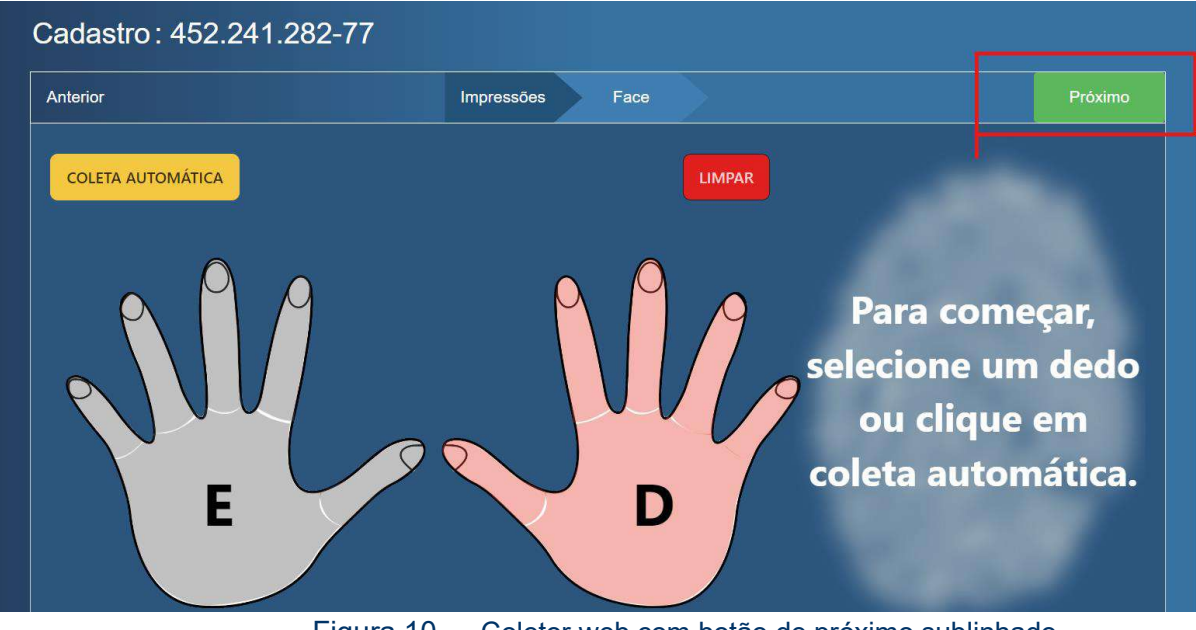

Figura 10 — Coletor web com botão de próximo sublinhado.

Ao abrir a aba de Face, o coletor automaticamente irá ligar a câmera e iniciar a detecção de face. Após um rápido intervalo para carregamento, a interface deve mostrar a tela da Figura 11.

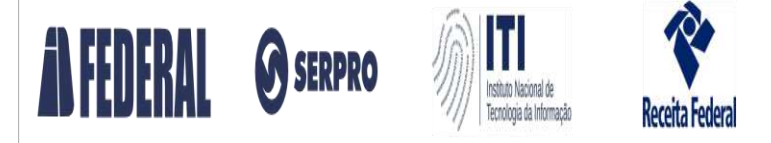

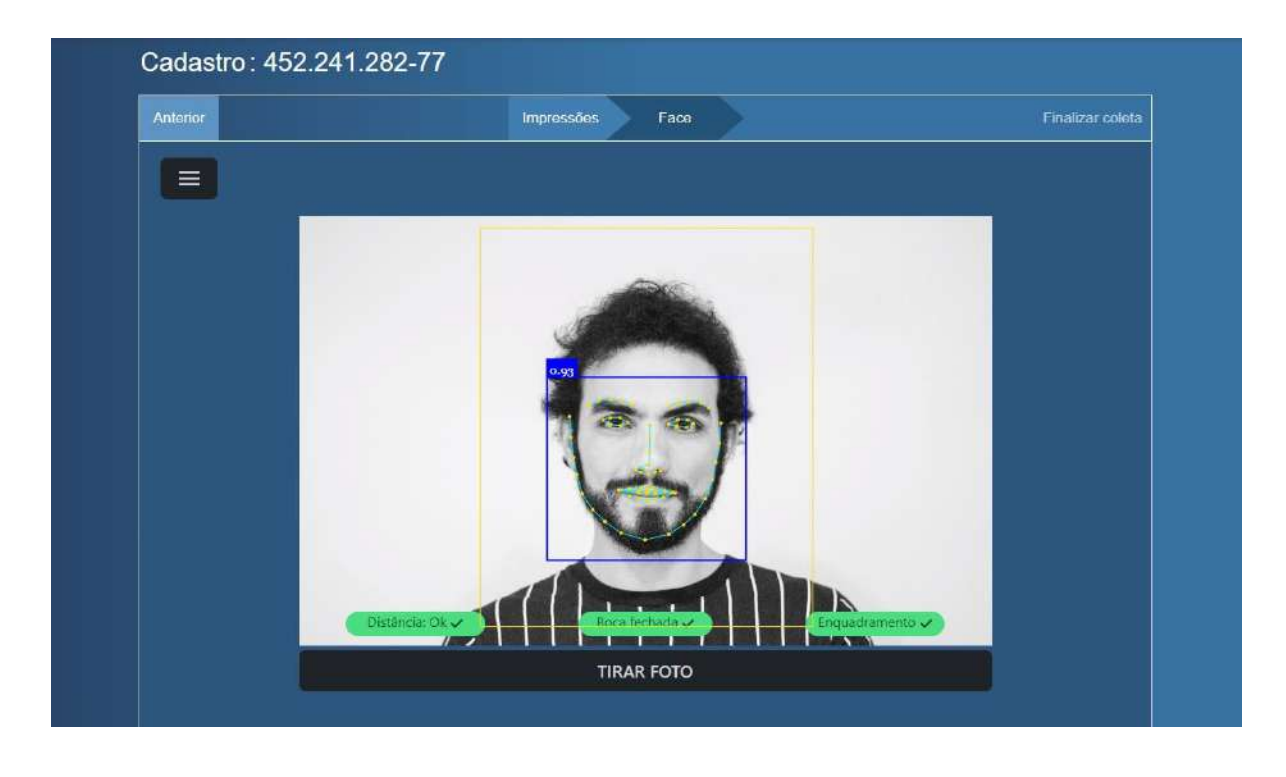

Figura 11 — Coletor web na aba de face com todos os requisitos cumpridos.

O sistema, neste momento, fará as validações de requisitos mínimos de qualidade da imagem em tempo real. Esses requisitos são:

- Distância: O requerente não deve estar longe demais nem perto demais da câmera.
- Boca Fechada: O requerente deve manter uma expressão neutra com a boca fechada para a captura.
- Enquadramento: O requerente deve estar totalmente visível e centralizado na imagem. Ou seja, todas as bordas do retângulo amarelo devem estar visíveis para captura.

Caso um dos requisitos mínimos não esteja atendido, a caixa de texto correspondente se tornará vermelha indicando a inconformidade.

Uma vez capturada a face o coletor fará uma segunda validação mais detalhada da imagem. Quando todas as caixas de texto estiverem verdes, clique em tirar foto. Também é possível realizar a captura mesmo com os requisitos mínimos não atendidos, porém o risco de falha na segunda validação é maior.

Existem alguns cenários que seguem a validação:

1. Captura com inconformidades

Neste cenário a captura foi feita boa o suficiente para prosseguir, porém foram detectadas algumas inconformidades listadas em vermelho, como na figura 12.. Para finalizar, é necessário justificar a presença dessas inconformidades na captura e clicar em salvar. E para tirar outra foto, basta clicar em refazer a foto.

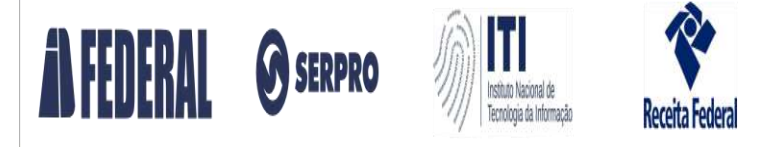

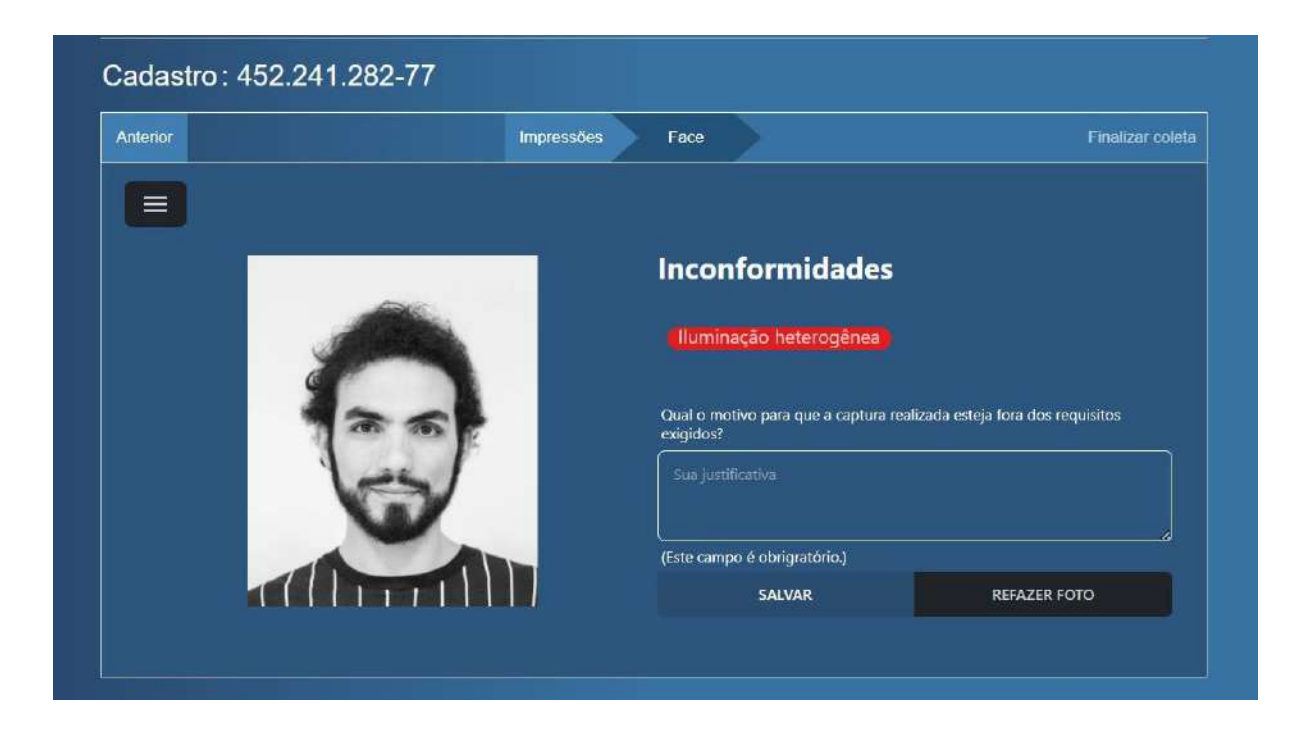

Figura 12 — Coletor web na aba de face, após capturada a foto, com inconformidades não proibitivas.

#### 2. Captura sem inconformidades

Neste caso a captura está excelente e sem inconformidades. Salve a captura clicando em salvar, ou clique em refazer caso queira.

3. Captura com qualidade mínima insuficiente.

Ocorre caso não tenha sido detectada uma face na imagem capturada, ou a face possui inconformidades proibitivas, como a figura 13. Neste caso, é necessário realizar a captura da face novamente.

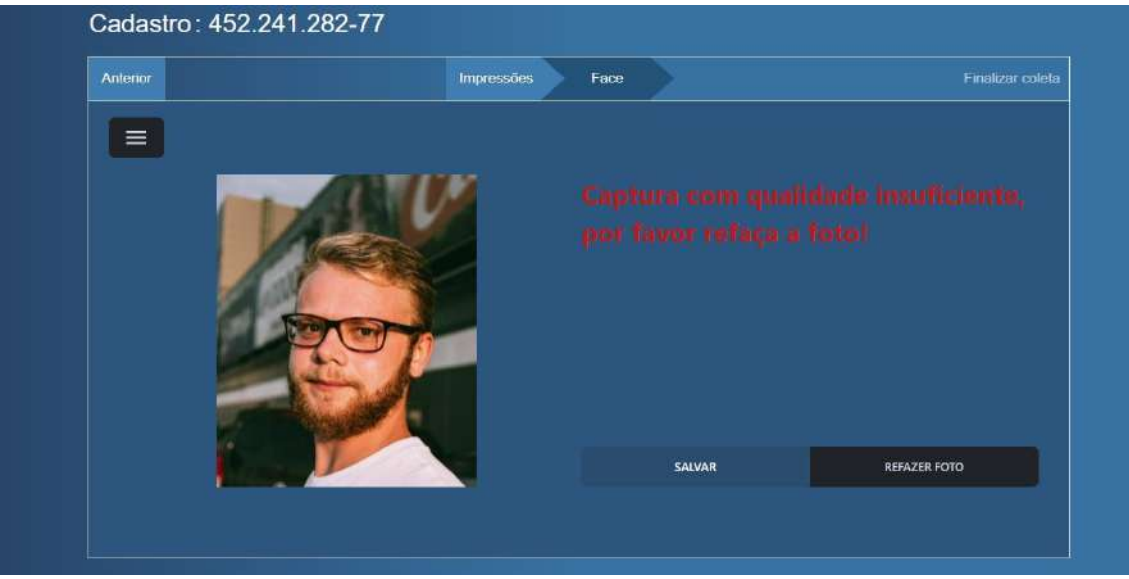

Figura 13 — Coletor web na aba de face, após capturada a foto, com inconformidades proibitivas, necessitando recaptura.

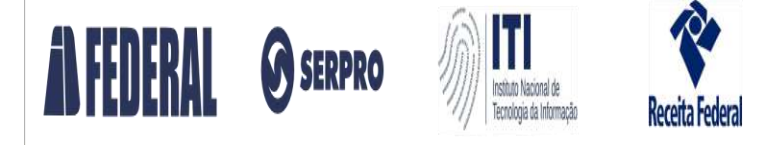

Caso necessário, é possível clicar no botão preto no canto superior esquerdo (embaixo do botão 'Anterior') para trocar a câmera utilizada na captura.

## Fluxos das operações do PSBIO

#### Cadastro de requerente (ENROLL)

Para realizar um cadastro de um requerente novo, acesse o coletor web (figura 14), insira o CPF do requerente e clique em iniciar.

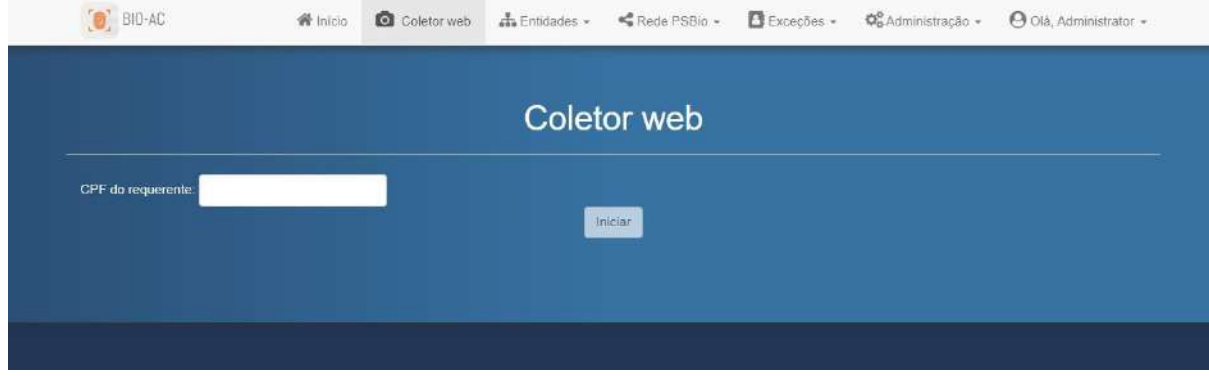

Figura 14 — Tela para entrada de CPF do requerente.

 $\leftarrow$  Voltar Coletor web Cadastro: 452.241.282-77 Anterior Impressões COLETA AUTOMÁTICA Para começar, selecione um dedo ou clique em coleta automática. Е Ŋ

Em seguida, o coletor mostrará a seguinte tela (figura 15):

Figura 15 — Coletor web em uma operação de cadastro.

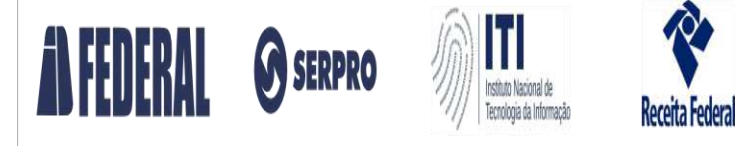

Em uma operação de cadastro, recomenda-se a coleta de 4 digitais, de preferência, o indicador e o dedo médio das duas mãos. Utilize o botão de coleta automática e siga o procedimento de coleta. Ao coletar os dedos, clique em "Próximo" e realize a captura da face que é obrigatória.

Ao capturar a face, clique no botão "Finalizar coleta" (figura 16).

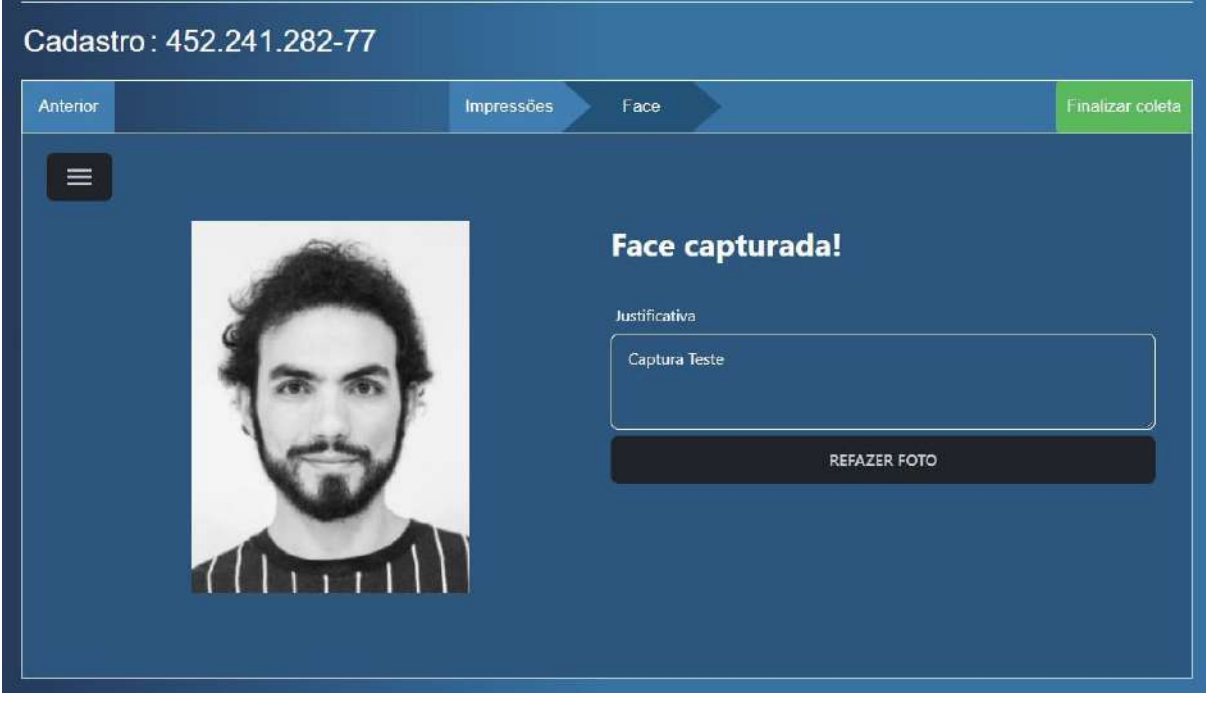

Figura 16 — Coletor web após captura de dedos, face e fornecimento de justificativa, pronto para encerrar a coleta.

Neste momento, caso a autenticação de AGR não esteja habilitada, e depois de uma rápida verificação, a operação será enviada à rede PSBIO.

Caso tudo corra bem, a operação será concluída e ao final aparecerão dados sobre a coleta (figura 17).

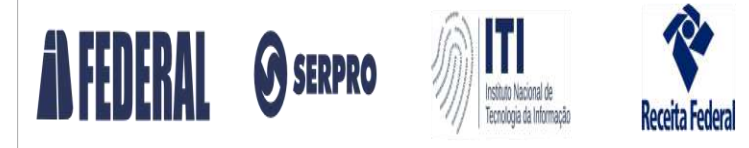

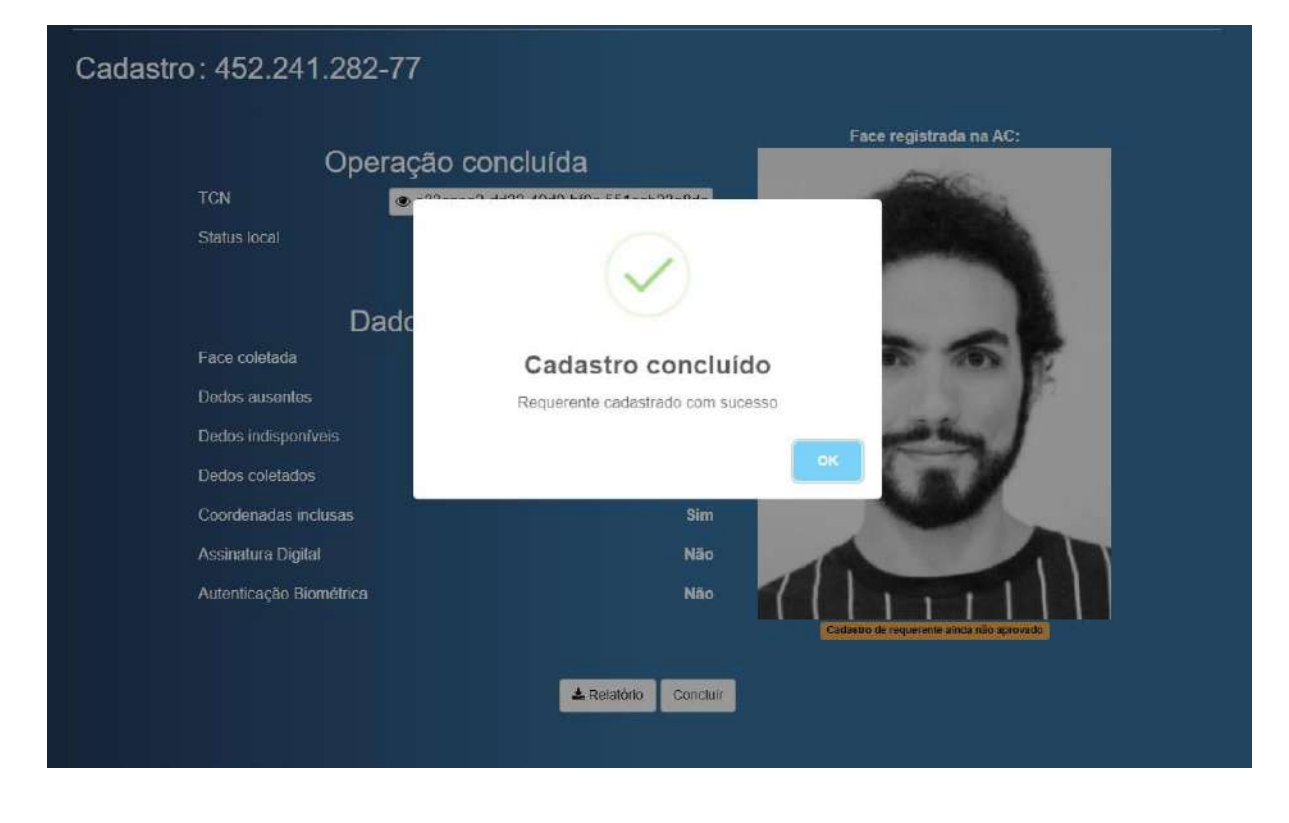

Figura 17 — Coletor web ao final de uma coleta com sucesso.

### Verificação de requerente (VERIFY)

Para realizar a verificação de um requerente, insira o CPF do requerente e clique em iniciar. Uma janela pedirá pela escolha entre Verificação ou Atualização (figura 18). Selecione Verificação.

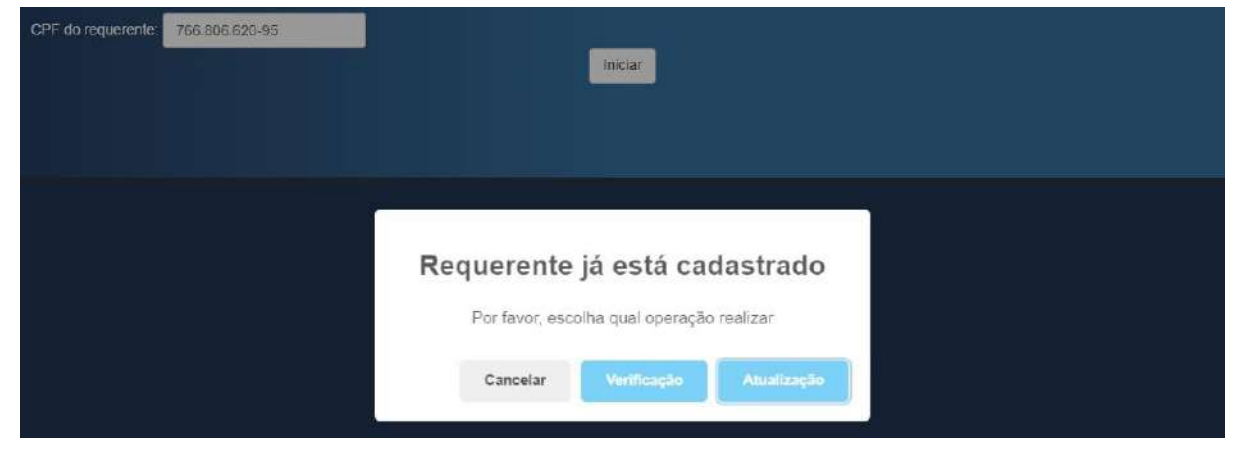

Figura 18 — Coletor web após receber CPF de um requerente cadastrado, pedindo pela escolha entre verificação e atualização.

Logo, o coletor mostrará as mãos, como na figura 19.

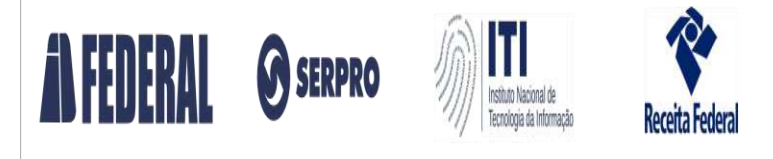

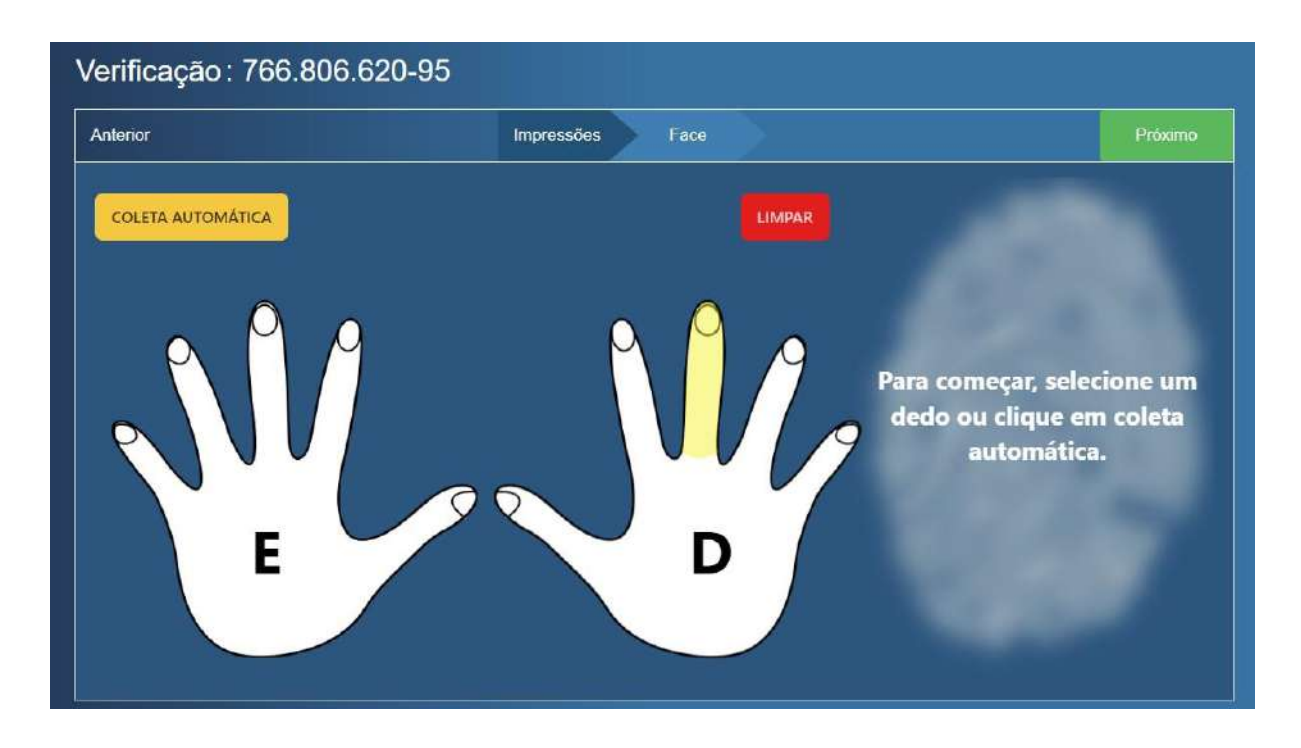

Figura 19 — Coletor web em uma operação de verificação.

Em uma operação de verificação, recomenda-se a coleta de 1 digital, e de preferência, a face. O processo de verificação recomendará sempre um dedo aleatório pertencente ao cadastro do requerente. Utilize o botão de coleta automática e siga o procedimento de coleta. Ao coletar o dedo, clique em "Próximo" e realize a captura da face.

### Atualização de requerente (UPDATE)

Para realizar a verificação de um requerente, insira o CPF do requerente e clique em iniciar. Uma janela pedirá pela escolha entre Verificação ou Atualização (figura 20). Selecione Atualização.

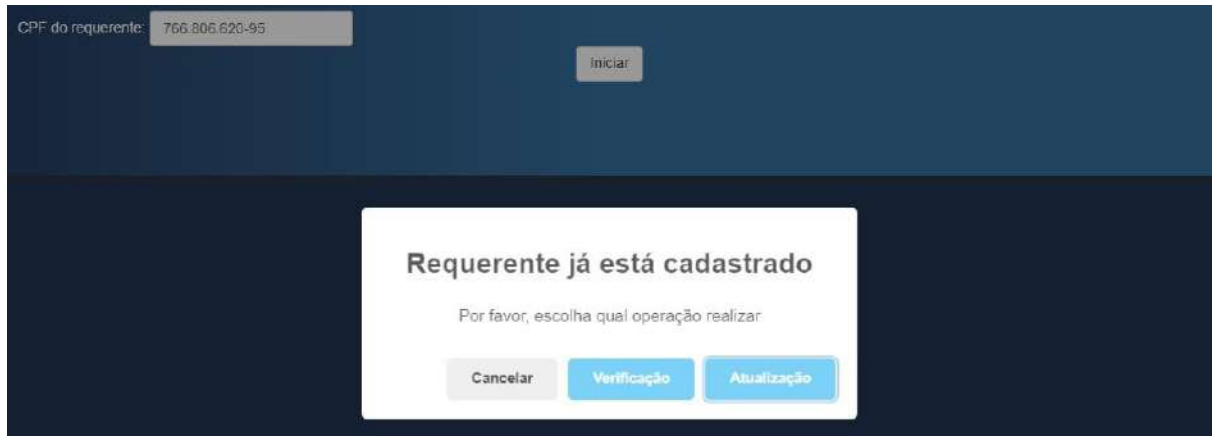

Figura 20 — Coletor web após receber CPF de um requerente cadastrado, pedindo pela escolha entre verificação e atualização.

Logo, o coletor mostrará a seguinte tela (figura 21):

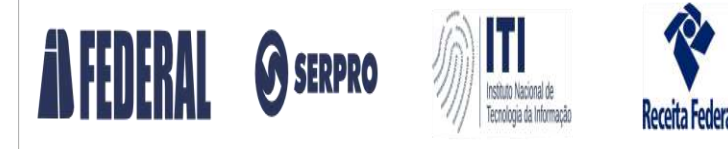

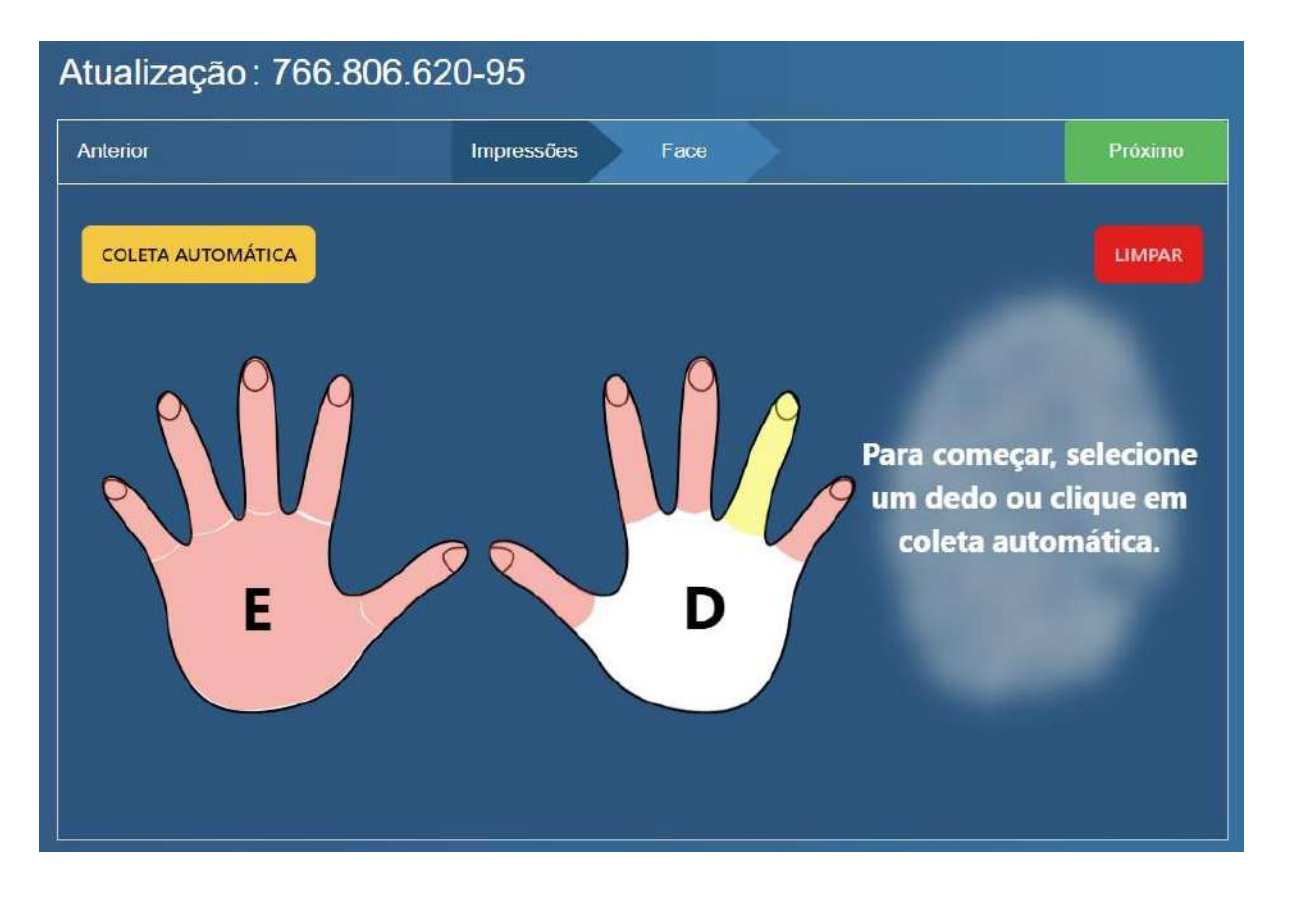

Figura 21 — Coletor web em uma operação de verificação (neste caso o requerente possui apenas 1 dedo coletável)..

Em uma operação de atualização, recomenda-se a coleta de 1 digital ou a face. O processo de atualização recomendará sempre um dedo aleatório pertencente ao cadastro do requerente. Utilize o botão de coleta automática e siga o procedimento de coleta. Ao coletar o dedo, clique em "Próximo" e realize a captura da face.

# Configuração

O coletor web possui algumas opções configuráveis de acordo com a necessidade do operador.

### Redução da utilização de recursos do coletor web

Caso o computador do operador tenha recursos computacionais reduzidos, a aba de face pode fazer com que o computador começe a travar. Se este for o caso, navegue para a aba "Minha Conta", e marque a opção **"Reduzir utilização de recursos computacionais no coletor web?",** e salve (figura 22).

De agora em diante, para este usuário, o coletor web não fará as validações prévias em tempo real, não mostrando as detecções, consumindo assim menos recursos computacionais. O processo de coleta continua o mesmo, as validações só serão feitas após a captura. Portanto, o AGR deve estar atento para realizar a captura com os parâmetros mínimos de acordo com a análise dele.

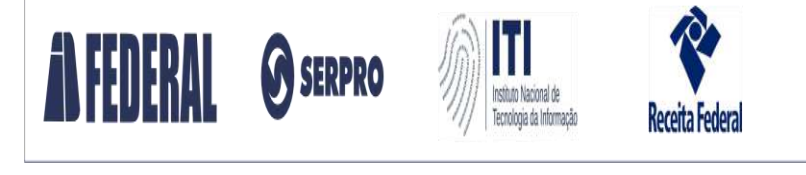

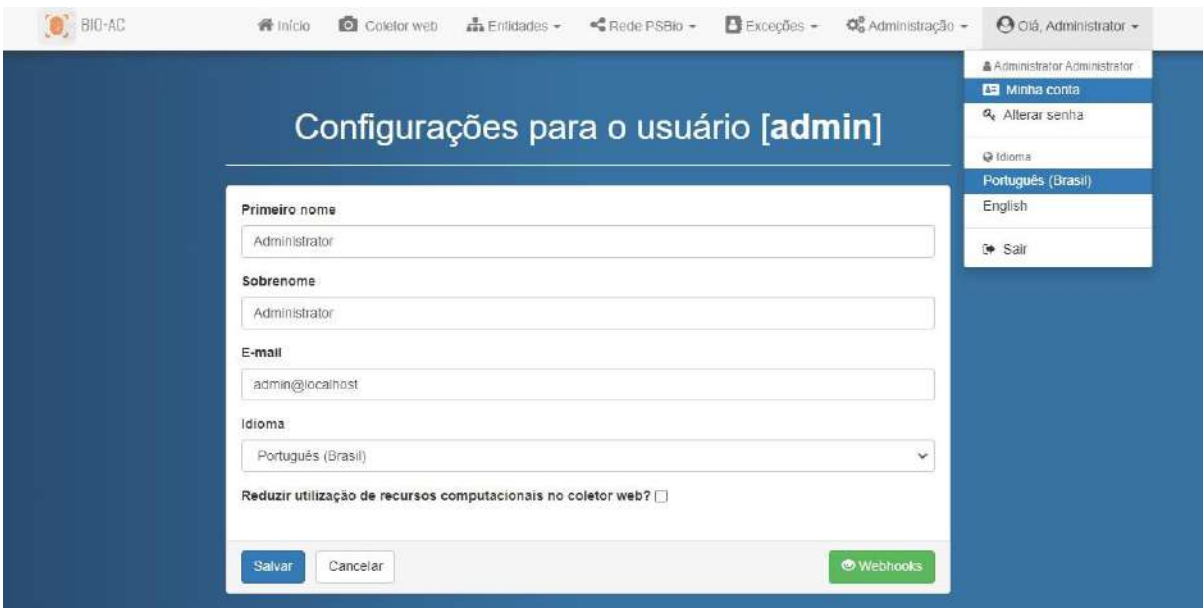

Figura 22 — Tela de configuração do usuário logado.

## Validação de AGR

O coletor web conta com uma opção que, se habilitada, exige que o AGR, ao final da coleta, faça uma autenticação para liberar a operação em andamento. Isto garante que apenas aqueles autorizados realizem operações dentro do BIO-AC. Para habilitar esta opção, navegue para a aba de Configurações e marque a opção **"Autenticação: Exigir autenticação biométrica dos usuários antes de enviar a coleta"**, role até embaixo e salve

#### (figura 23)**.**

A partir deste momento, todas as operações de coleta pelo coletor web exigirão a autenticação do AGR após a coleta do requerente. Para autenticar o AGR, será necessário apenas uma digital. Caso o AGR não consiga capturar esta digital, é possível realizar o sorteio por outro dedo clicando no botão sortear. Se o AGR não possuir dedos disponíveis para coleta, a autenticação pode ser feita pela face também, clicando na aba de face. Durante a autenticação do AGR, o mesmo deve continuar a coleta seguindo o procedimento de coleta, porém utilizando as **suas próprias biometrias**.

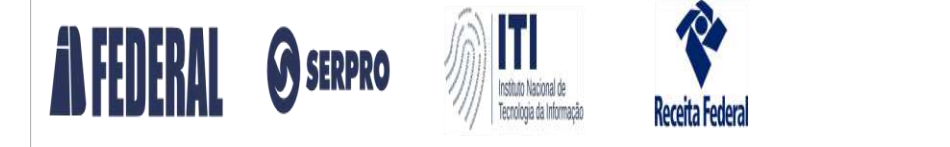

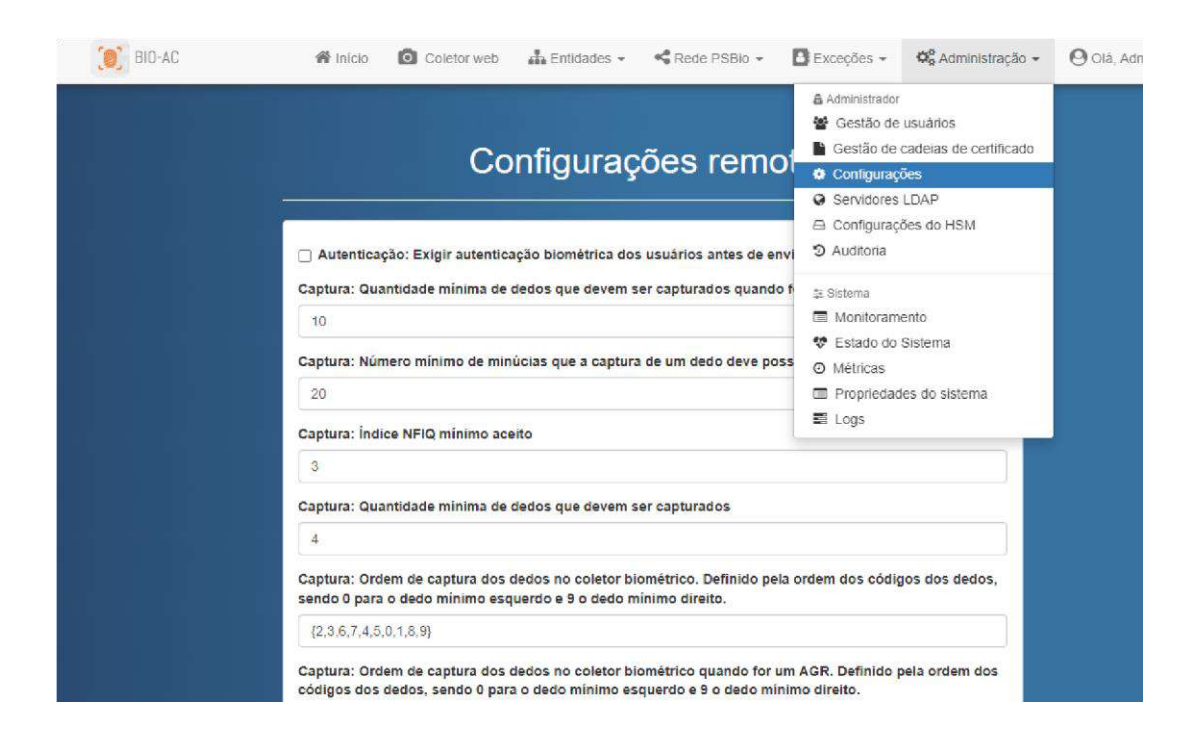

Figura 23 — Tela de configuração do coletor web.